## 钉钉平台疫情数据上报操作说明手册

(师生填报)

一、填报

1.登录钉钉手机端或 PC 端;

2.点击"工作"栏(如图1);

3.检查自己的组织机构是不是显示贺州学院(如果不是,请点击切换),点击"智 能填表"(如图2);

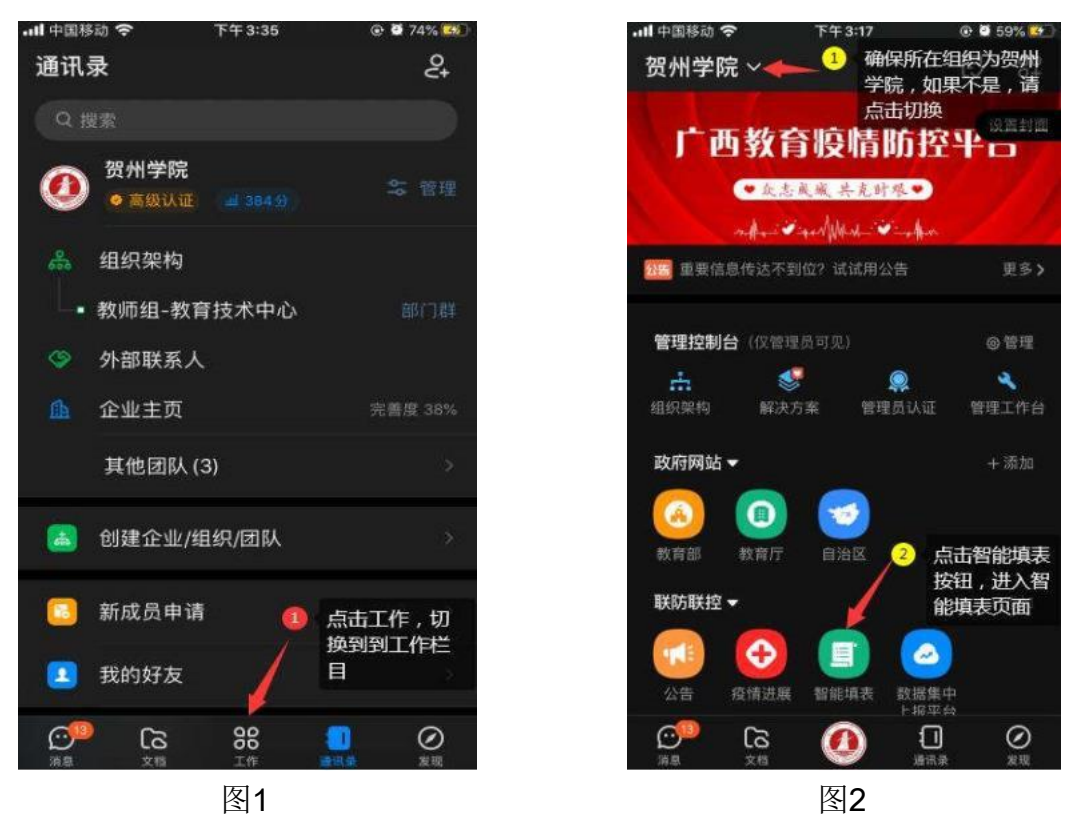

- 4.点击"填写"(如图3);
- 5.找到"广西教育疫情防控健康填报-教职工版/学生版"项目,点击"立即填写" (如图4)。

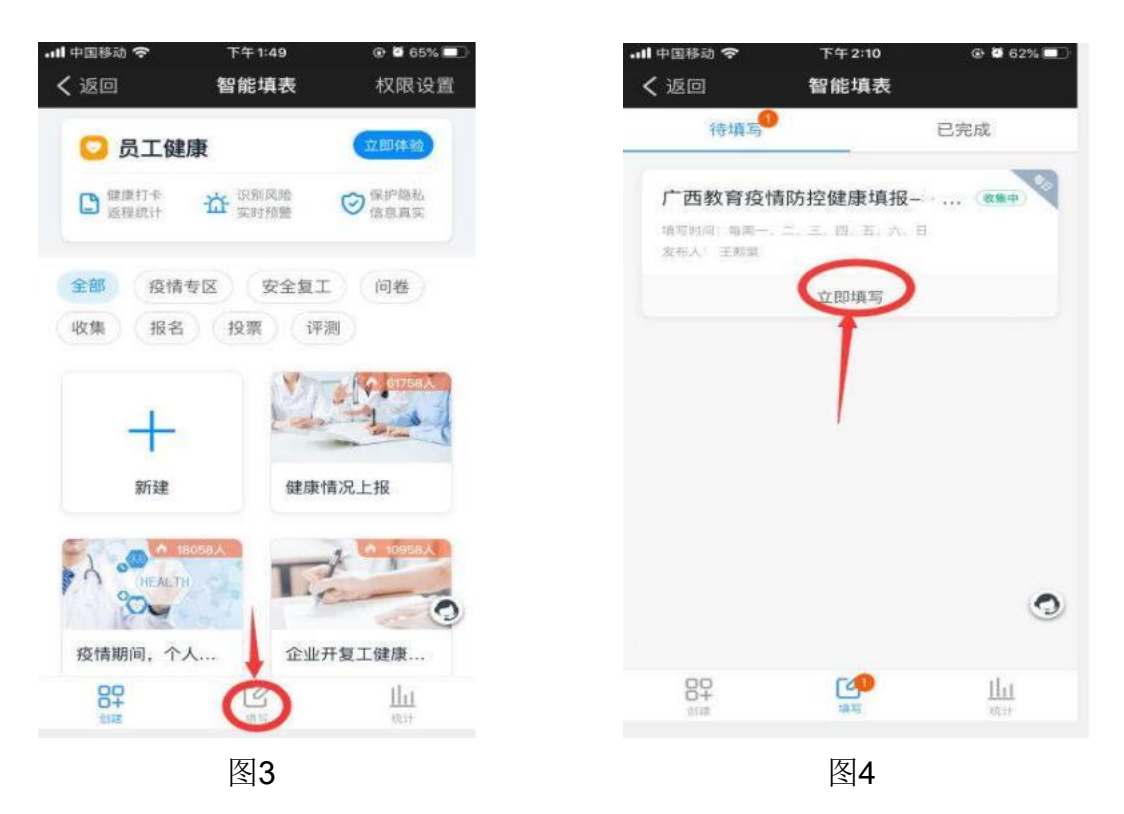

6.点击"今天"填写当天的信息,如果错过,点击相应日期补填(如图5)。 7.按要求填写相应信息,首次填报信息时请认真填写完整、准确,后续填报可在 前一日的填报数据基础上更新;

8.填写完毕,仔细核对信息后点击"提交"按钮(如图6)。

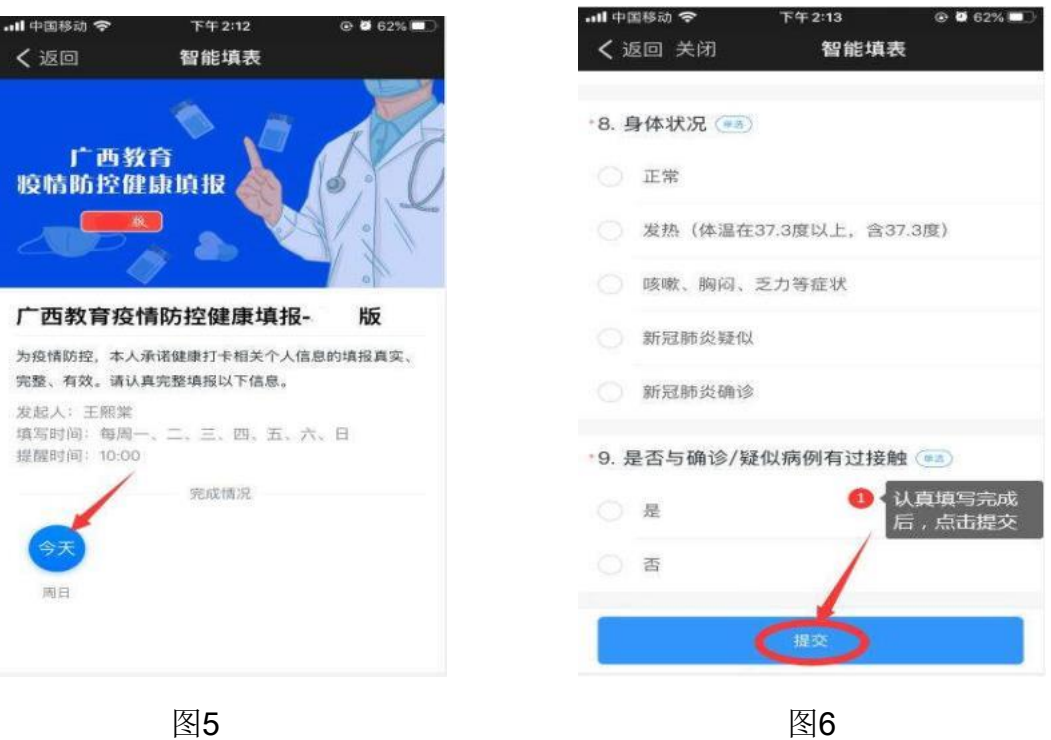

二、填报修改

1.已经填报,如发现填报内容错误需要修正,可打开"智能填表"应用; 2.点击"填写"菜单栏,选中"已完成"列表(如图7);

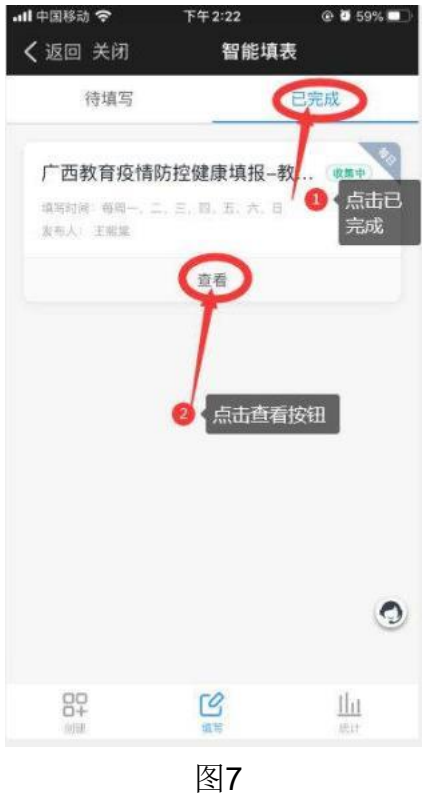

3.点击打开已提交报表,然后右上角点击"我要修改"按钮(如图8); 4.填写完成后重新提交即可(如图9)。

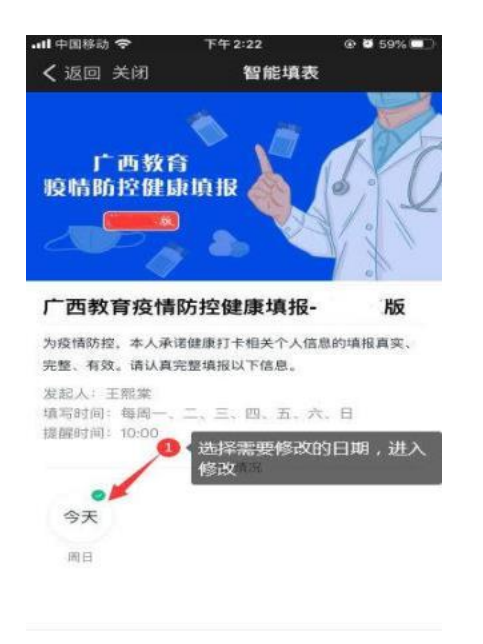

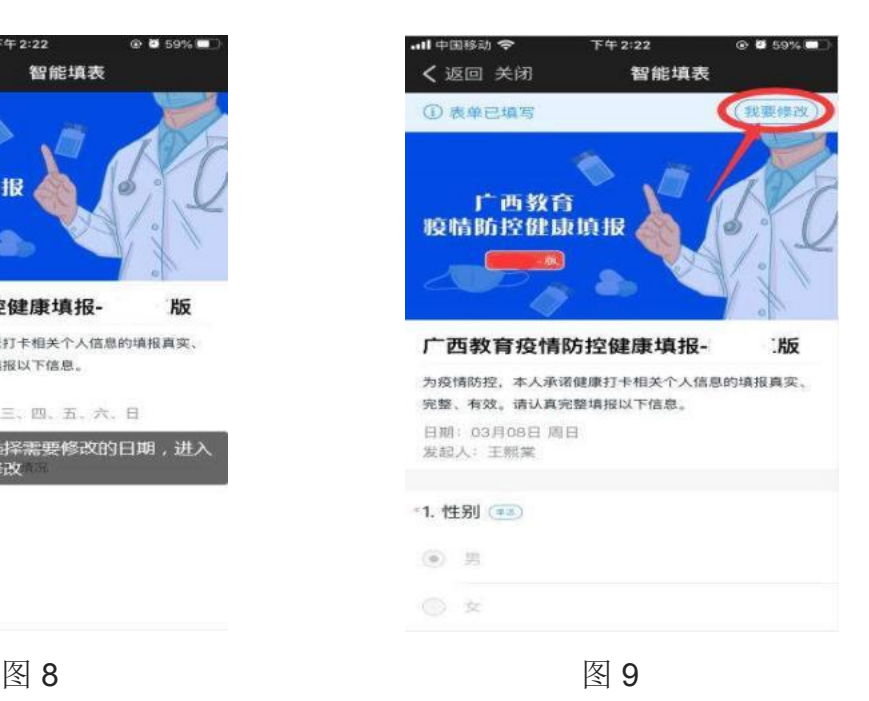